# **EIM Reference Guide – Understanding the EIM Incident Detail Screen**

# **Table of Contents**

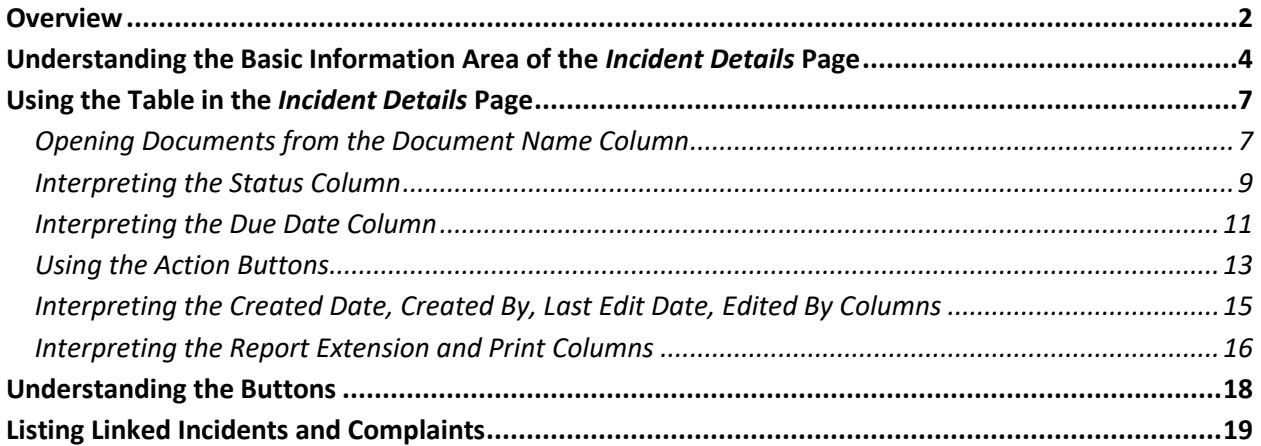

EIM Reference Guide ©2018, Commonwealth of Pennsylvania All Rights Reserved

### <span id="page-1-0"></span>**Overview**

The *Incident Detail* page displays key information about incidents. These *Detail* pages also provide the "launching pads" and logs for much of the work that you do with incidents in EIM. A sample *Incident Detail* page is illustrated at the top of the next page.

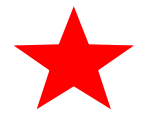

SCs and Providers can see only the incidents that involve participants they provide services to.

You can open the table in the *Incident Detail* page in more than one way:

- Click the hyperlinked incident ID number found near the top-left corner of any document page above the green bar. The incident ID number is in blue type.
- Click an **Expand Details** icon, which appears on almost every page. You frequently see it above the Go To drop-down box. This icon is illustrated below and indicated by the callout.

The **Expand Details** icon has a toggle action. Clicking it opens the table and changes the icon to the **Collapse Details** icon. Clicking the **Collapse Details** icon closes the table and changes the icon back to the **Expand Details** icon.

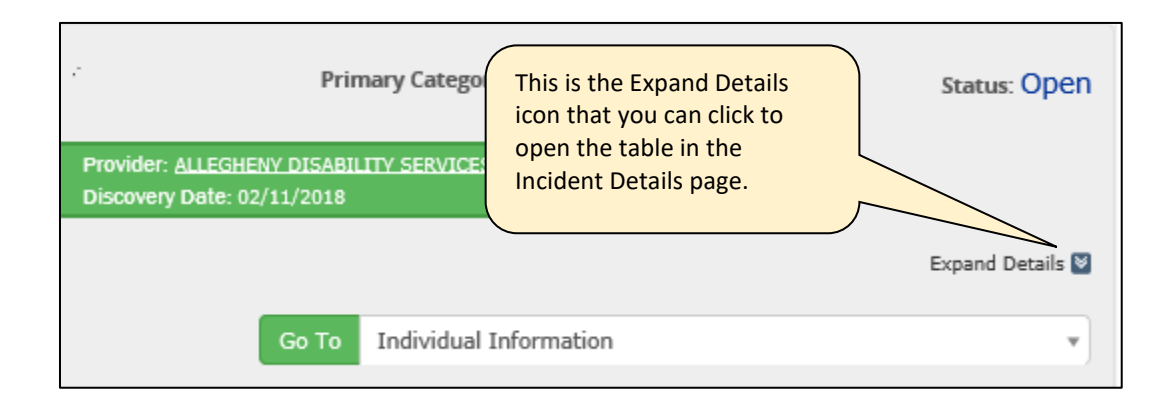

A sample *Incident Detail* page is illustrated below. Note the four different areas of the page, as noted by the callouts: **basic information, table, buttons** and **links**. Each area is fully described in this reference guide.

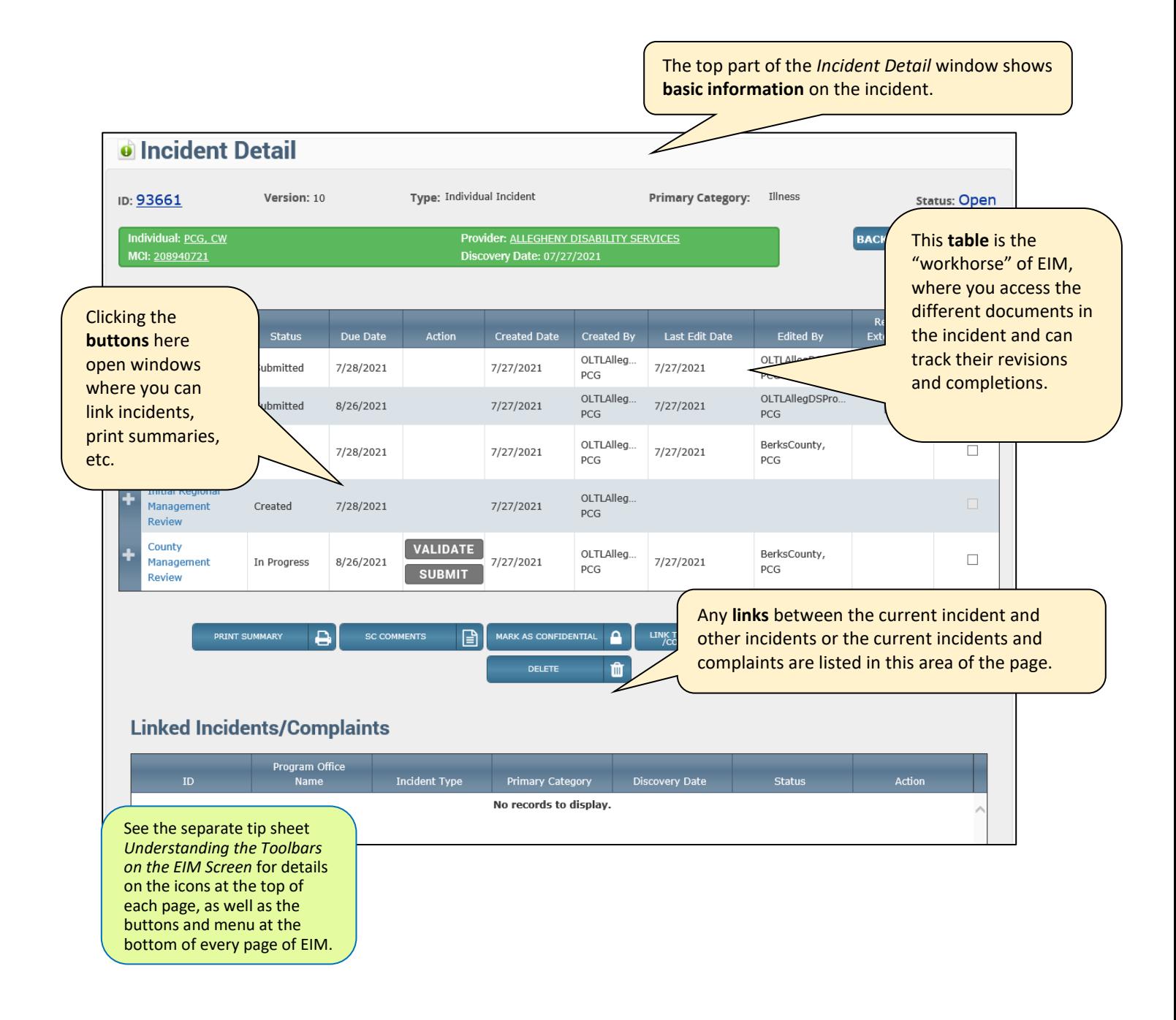

# <span id="page-3-0"></span>**Understanding the Basic Information Area of the** *Incident Details* **Page**

The top of the Incident Details page displays basic, overarching information on the incident. See the numbered items in the illustration below and their identification in the chart that starts on the next page. This chart identifies and explains how you use the data found there.

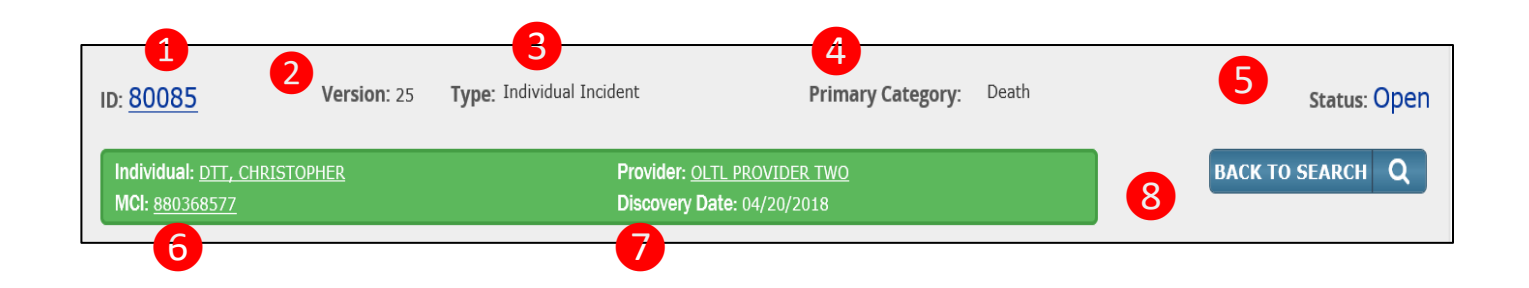

This chart identifies and describes the items called out by number in the illustration on page 4 of the basic information area of the *Incident Detail* page.

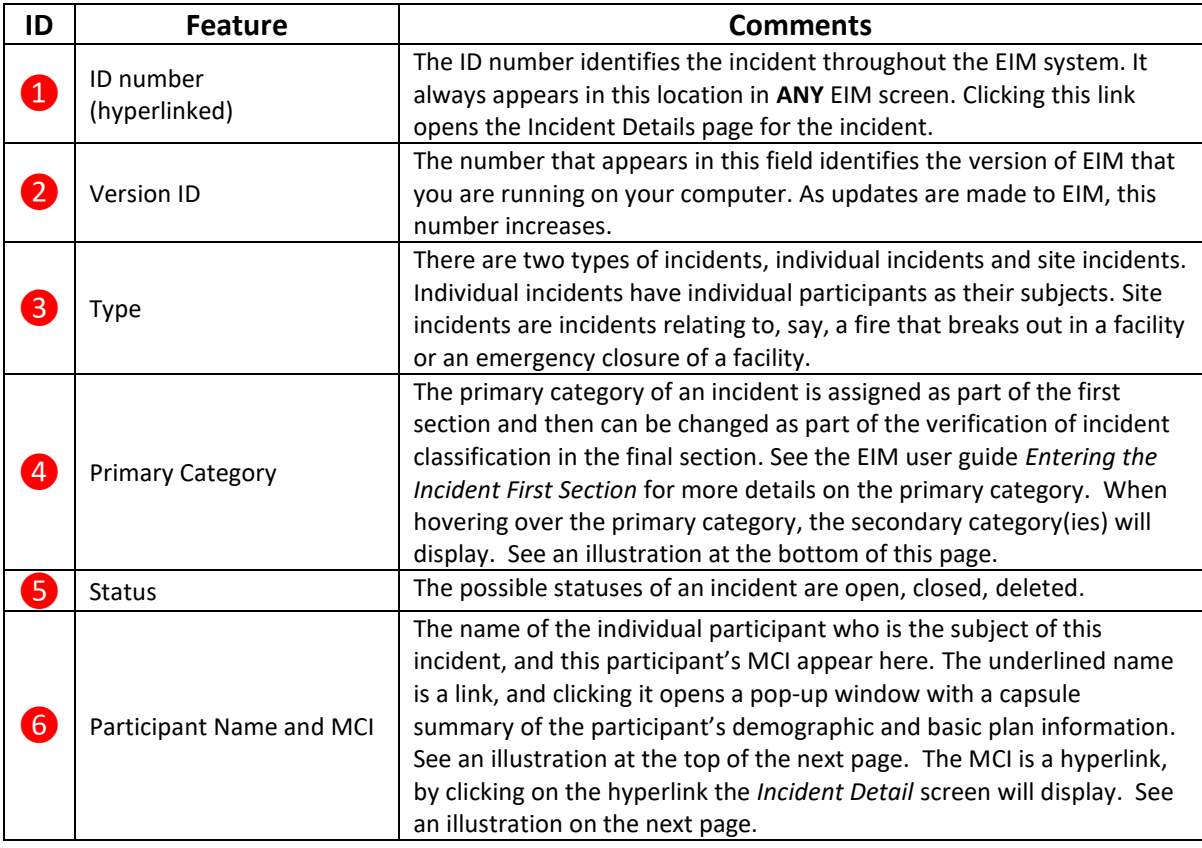

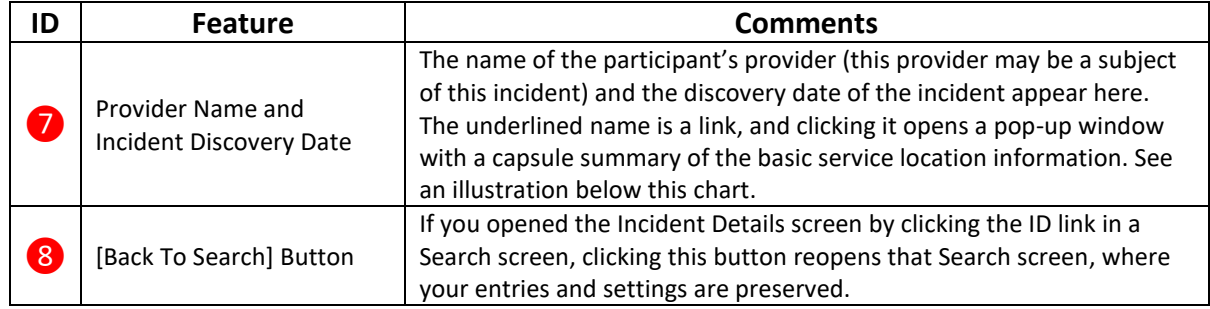

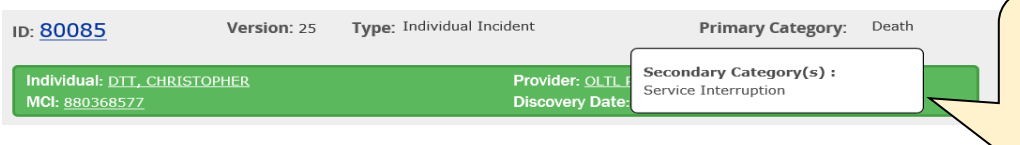

This is a sample of the secondary catergory(ies) that display when the user hovers over the Primary **Category** 

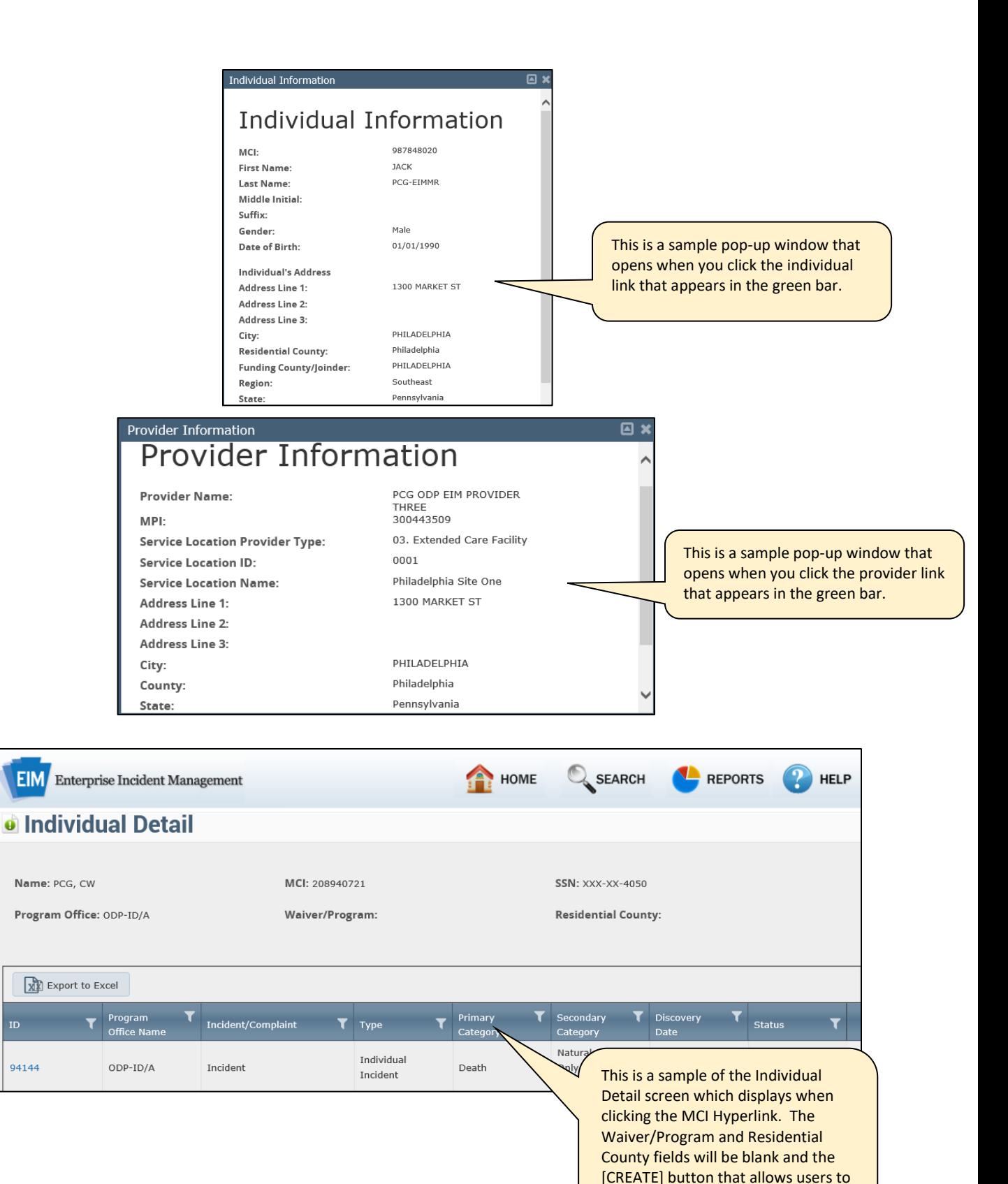

initiate an incident will be hidden.

# <span id="page-6-0"></span>**Using the Table in the** *Incident Details* **Page**

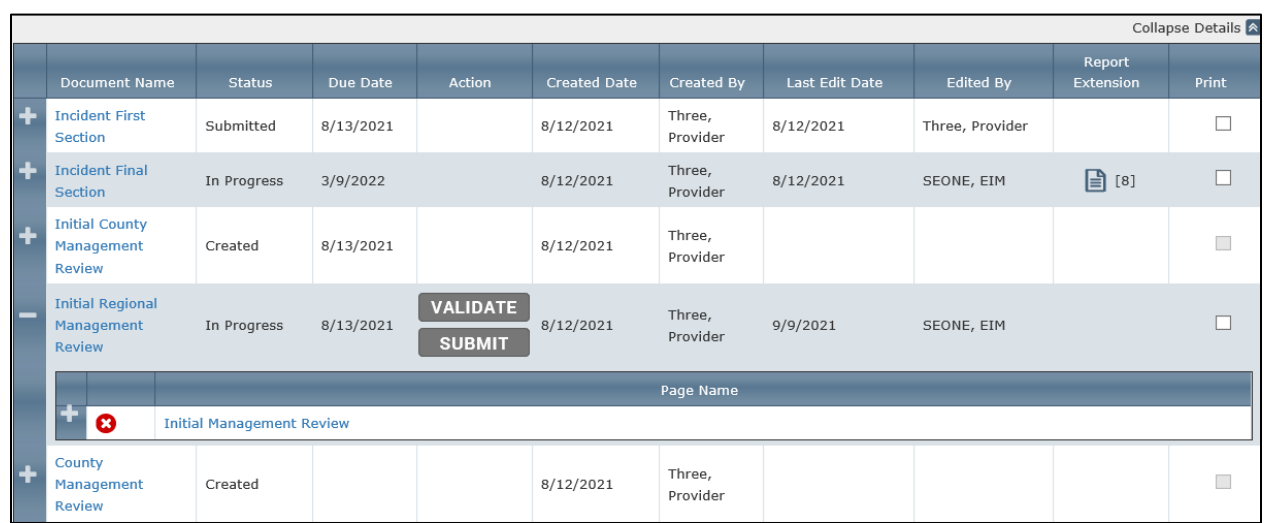

The table serves two major purposes in EIM:

- It displays hyperlinked names of the different documents that EIM determines need to be completed at any given point in the process.
- It provides the means by which you can access and complete these documents, validate their readiness for submission and submit them.

#### <span id="page-6-1"></span>*Opening Documents from the Document Name Column*

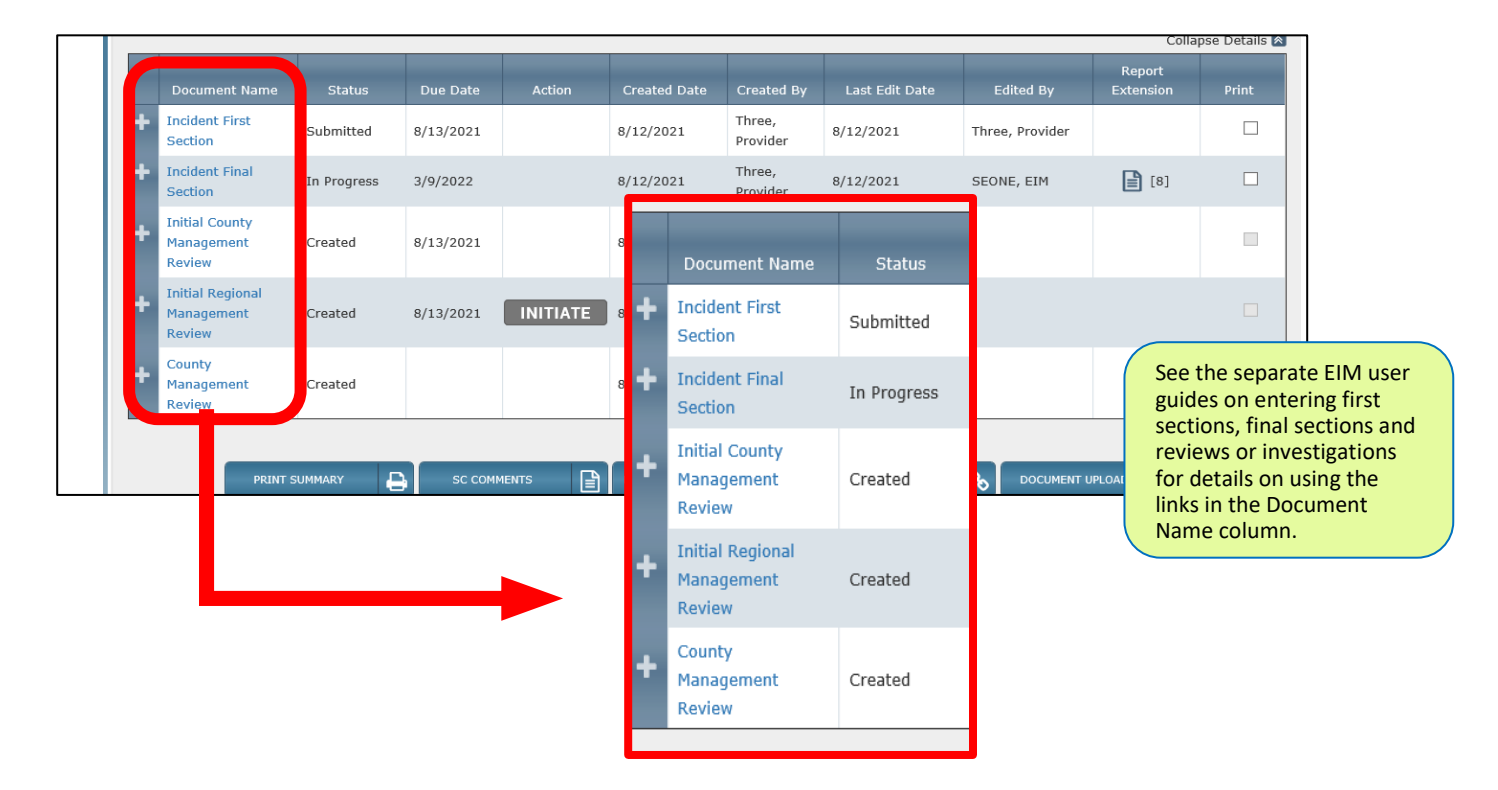

After an incident is created (refer to any of the EIM user guides for *Entering the Incident First Section*), three documents are named in this column of the table: Incident First Section, Incident Final Section and Management Review. Each of the names is a hyperlink that, when clicked, opens the relevant pages of that document.

EIM has built-in controls that determine whether a link you click in this column opens a particular document. For instance, after a first section is started, you see links for the final section and the management review in this column. When you click either of these two links, the *Incident Detail* screen is redisplayed after the Please Wait window appears. The final section or the review cannot be opened until the first section has been submitted

The charts on the next page shows the possible document-name entries that can appear for individual incidents and complaints, along with the various prerequisite documents that must be completed for each.

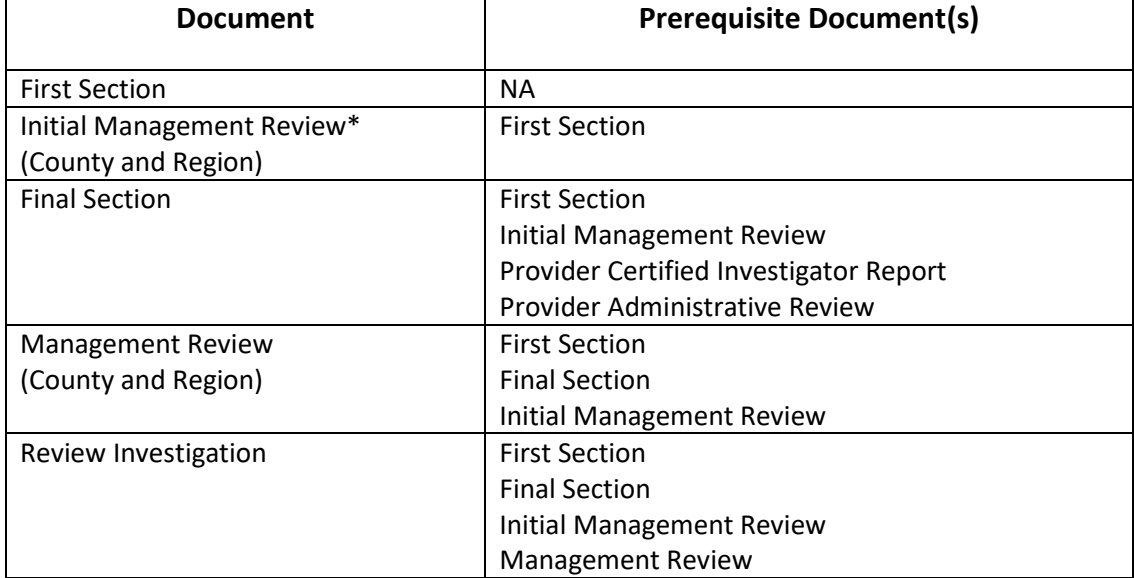

#### **Individual Incident**

#### <span id="page-8-0"></span>*Interpreting the Status Column*

EIM automatically updates the entries that appear in this column, based on the documents that have been successfully completed and submitted. The table below shows the possible statuses, the documents they apply to, and What these statuses signify.

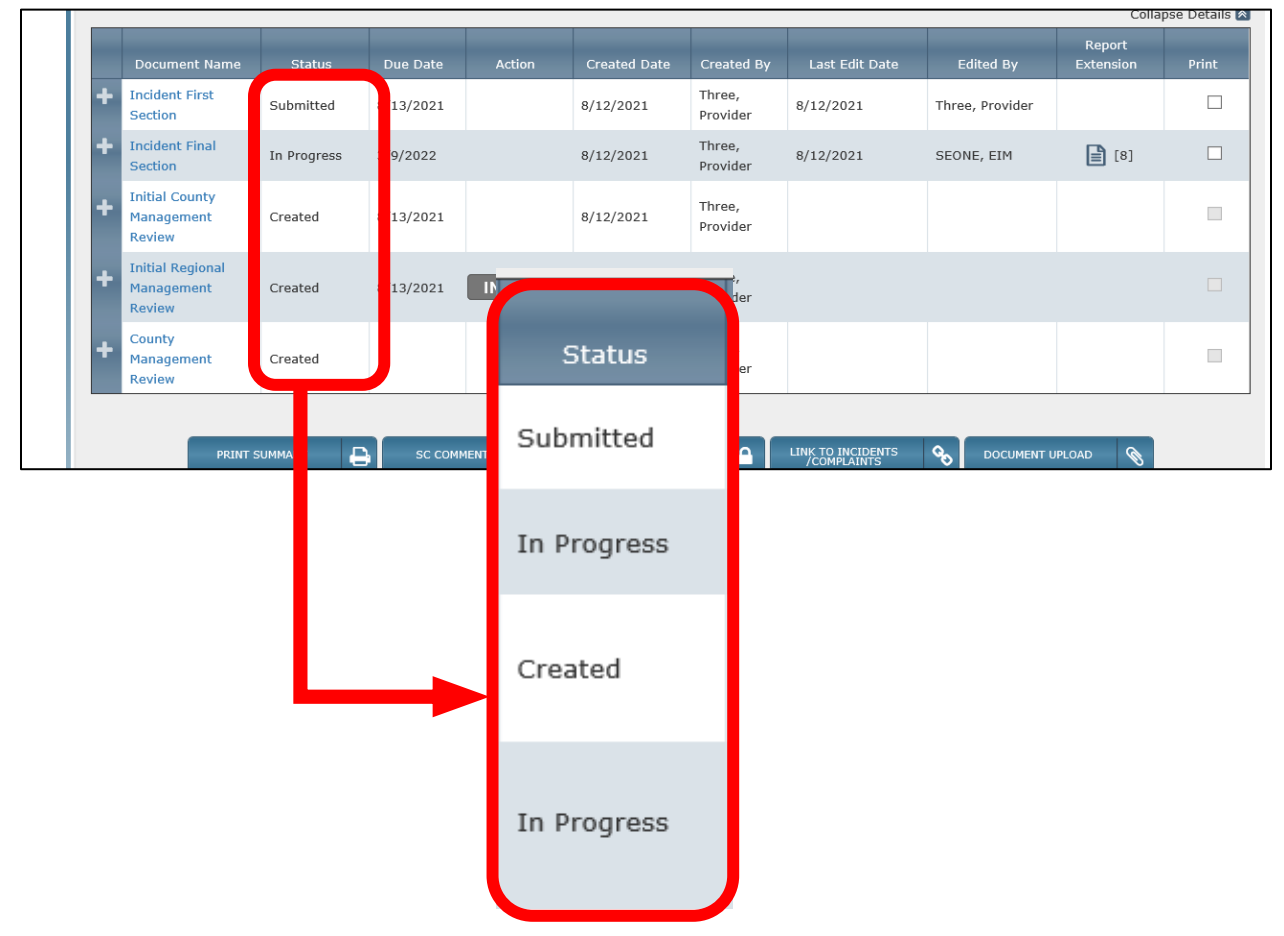

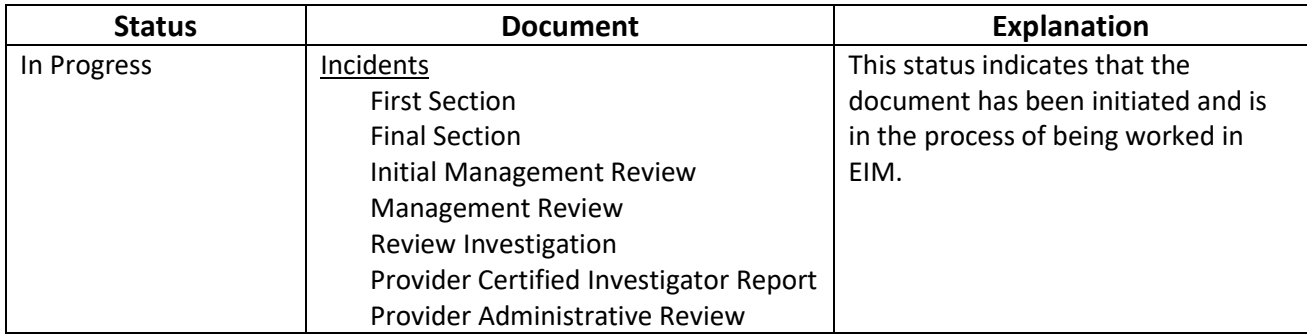

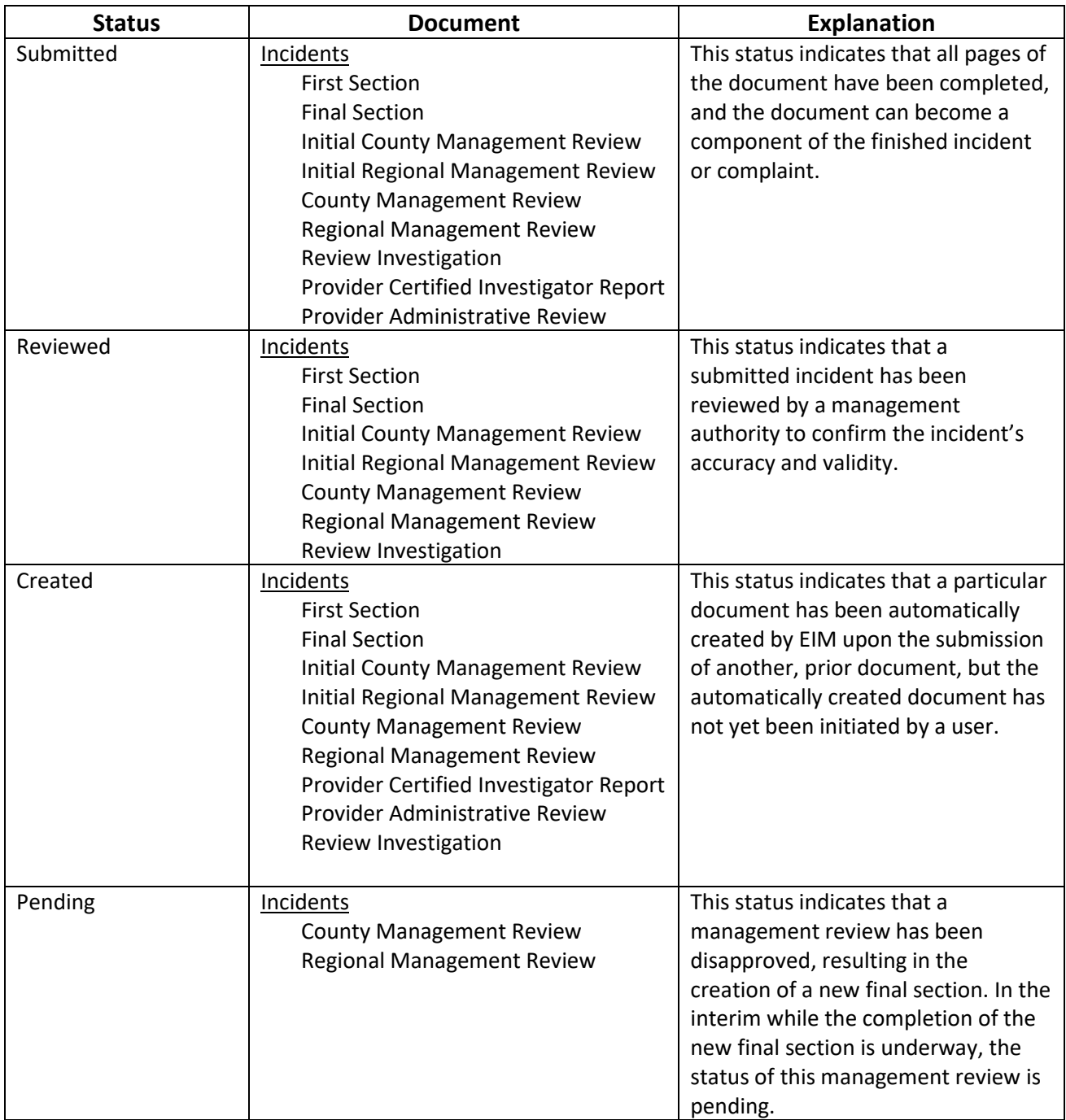

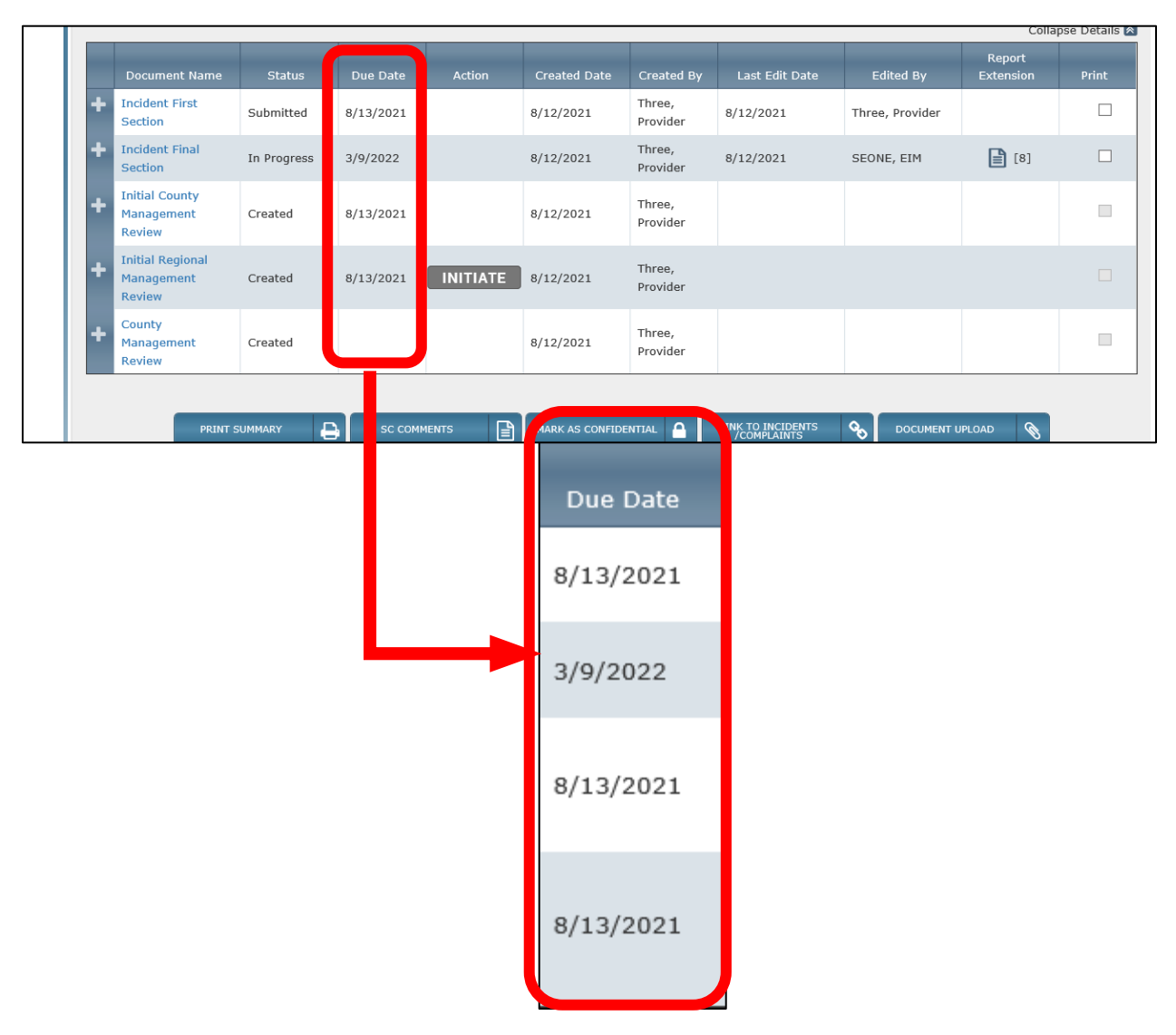

#### <span id="page-10-0"></span>*Interpreting the Due Date Column*

The due dates of documents vary with the document type. EIM automatically calculates and tracks the due dates of different documents, based on the completion or submission dates of the "upstream" documents. The chart on the next page summarizes the time spans that EIM uses.

Report extensions, which can alter and shift dates on some documents, are allowed on all documents except the first section. See the EIM reference guide *Entering Incident Report Extensions* for explanation of how extensions work and how they might affect the due dates you see in this column.

#### **Due Dates in EIM**

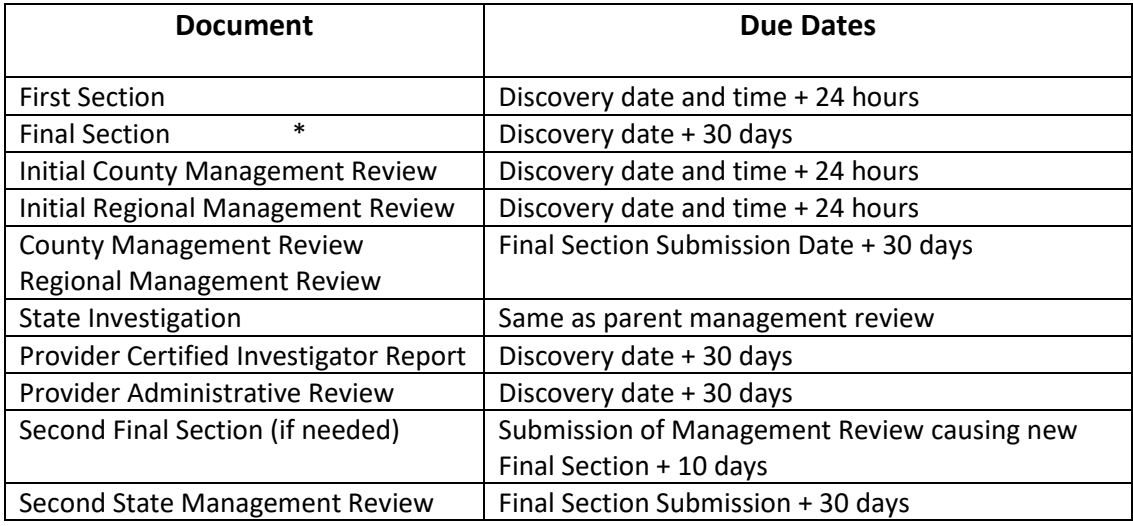

\* Report extensions are only allowed on Incident Final Sections

#### <span id="page-12-0"></span>*Using the Action Buttons*

There are four possible action buttons that appear in the Incident Details page: [Initiate], [Validate], [Submit] and [Review].

EIM automatically determines which button to display, or not to display, for each of the incident and complaint documents. The determination is made based on:

- Which documents are submitted
- Which documents need to be completed and submitted
- Which documents are not yet initiated
- Your user role(s)

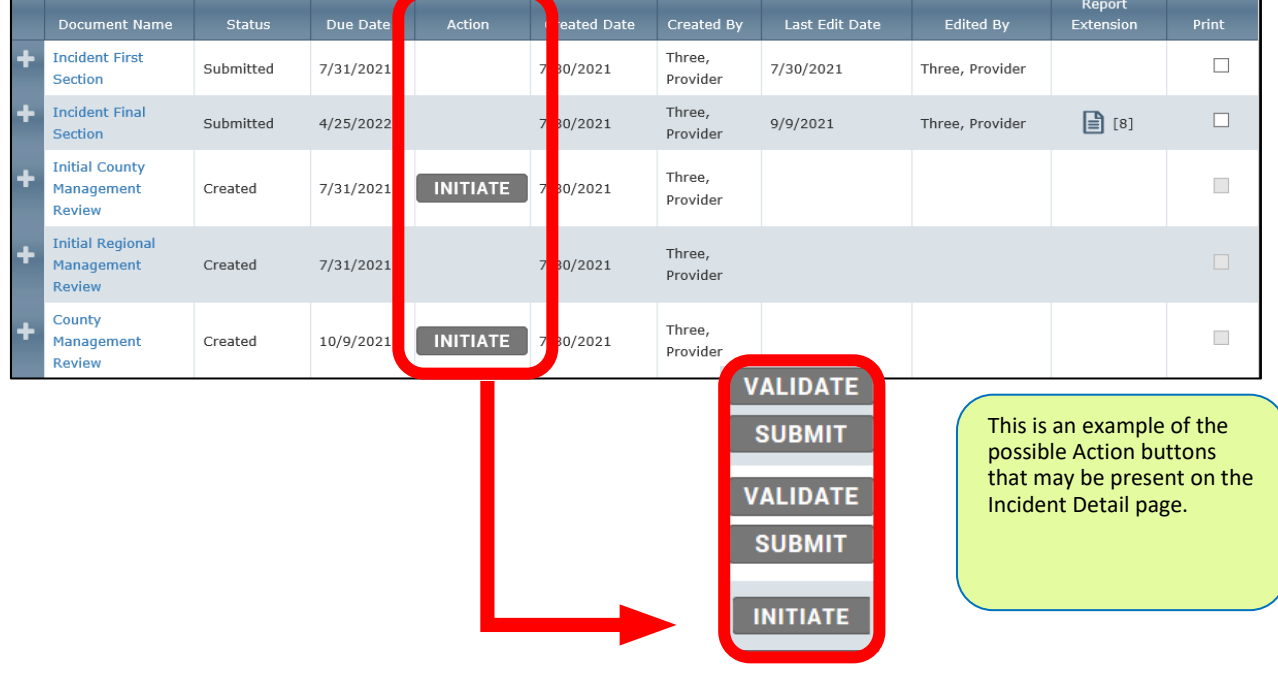

Here are the basic circumstances that cause these buttons to be displayed and removed:

- The **[Initiate]** button appears when a document is first created by a process in EIM, for example, incident creation or successful submission of a first section. Clicking the [Initiate] button changes the document's status from "Created" to 'In Progress," and the [Validate] and [Submit] buttons then appear. These two buttons remain in the table while the document is being worked.
- The **[Validate]** button is clicked to test whether the document is ready for submission.

• The **[Submit]** button is clicked to submit the document. Successful submission removes the [Submit] button from the screen. If the successfully submitted document is subject to review, EIM automatically creates a review document (with the "Created" status). This review document appears on a new row of the table in the Incident Details screen. However, no buttons appear on the screen of the submitter, but an [Initiate] button does appear on the screen of the reviewer.

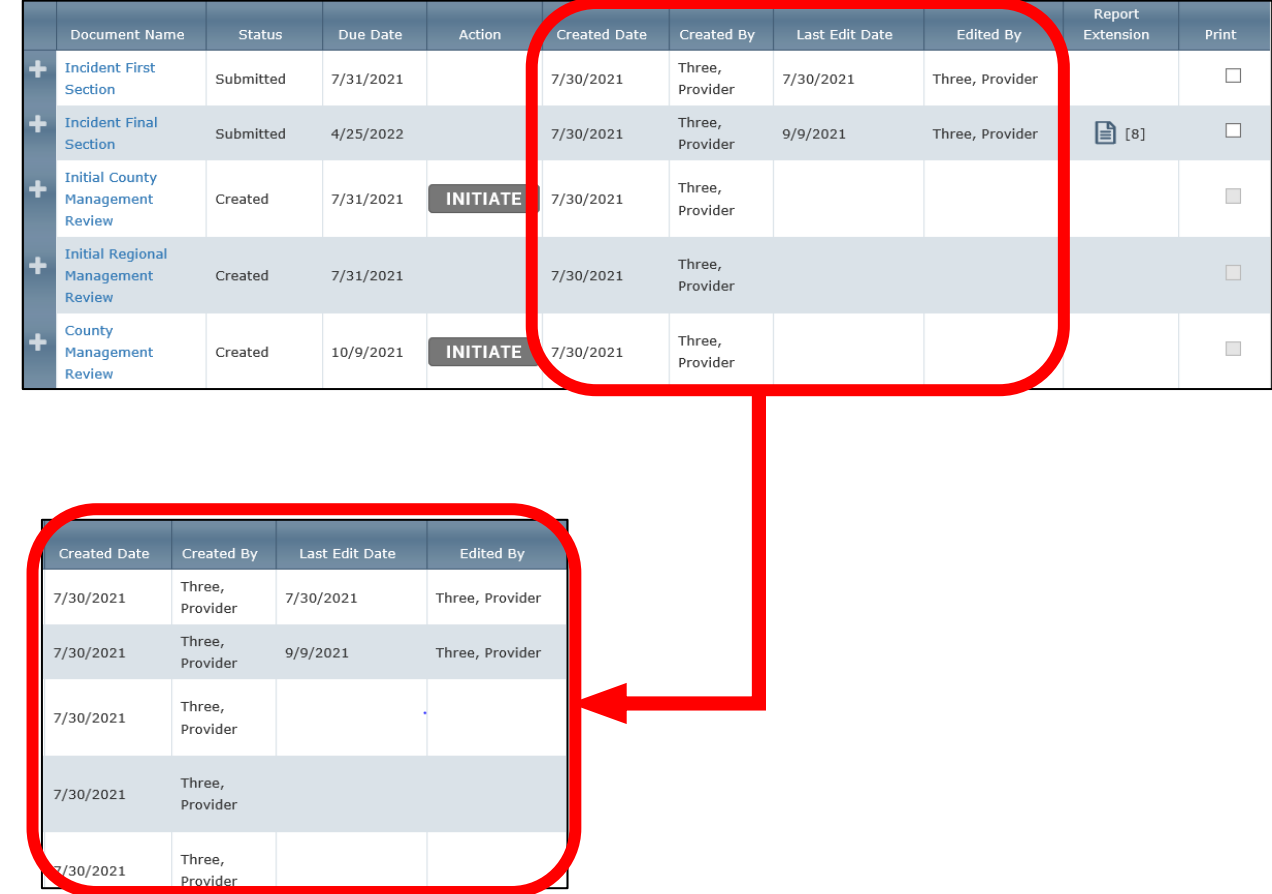

#### <span id="page-14-0"></span>*Interpreting the Created Date, Created By, Last Edit Date, Edited By Columns*

EIM automatically updates the entries that appear in these columns, based on when the documents have been edited or modified and by whom. In general, the headings to these columns are self-explanatory. There is one exception:

On both the *Incident Detail* and the *Complaint Detail* pages, the Last Edit Date and Edited By columns are blank when the associated documents have a status of Created. EIM captures the values, but these values are hidden from display on the EIM screen (as shown above). When a document is initiated, the Last Edit Date field and Edited By values are updated and displayed on the screen. From that point on, this data is updated as described by the columns.

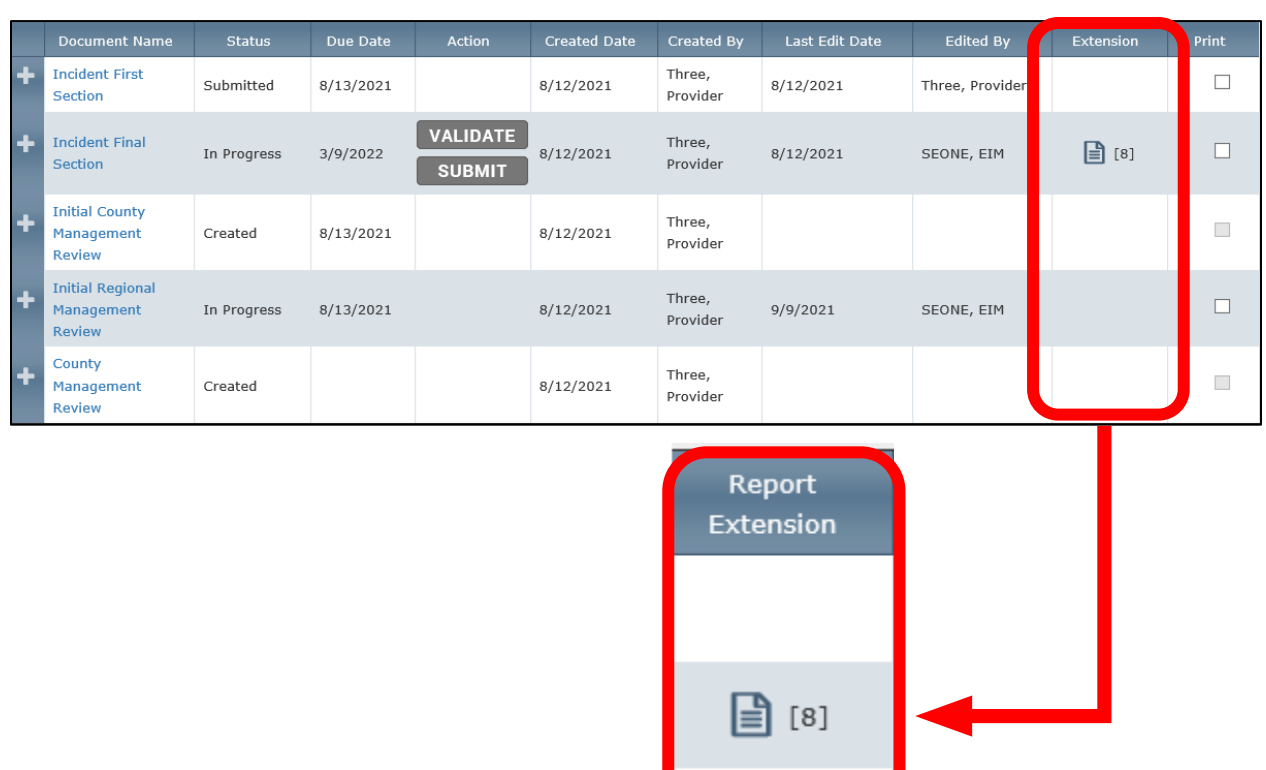

### <span id="page-15-0"></span>*Interpreting the Report Extension and Print Columns*

When document names other than just the incident first section appear in the table, icons appear in the Report Extension column. No extension option is possible for first sections. However, the final section has this capability. Clicking the report extension icon displays the Report Extension will display the Report Extension screen.

See the EIM tip sheet *Entering Incident Report Extensions* for detailed instructions on the use of the **Report Extension** icons.

The number of extensions for the section will be listed in the column. In this example there has been one (1) extension requested.

The check boxes in the Print column provide a way for you to select only specific documents to print. Checking a check box and clicking the [Print Summary] button opens a printable PDF file of just the document named in that row of the table. See also the section "*[Understanding the](#page-17-0)  [Buttons](#page-17-0)*" on the next page.

See the EIM reference guide *Printing Documents, Summaries and Abstracts* for detailed background and instructions on the use of these check boxes.

# <span id="page-17-0"></span>**Understanding the Buttons**

Under the table in both the *Incident Detail* and the *Complaint Detail* pages is a group of buttons that you can click to perform different functions with the data in EIM. Which buttons you see on the Incident Detail page is dependent to a certain extent on your roles as well as other conditions in EIM. EIM automatically determines which buttons are displayed for your use.

The illustration below shows a sampling of different buttons that can appear in an *Incident Detail* or *Complaint Detail* page. At various points in your processing of incidents and complaints, you may see more, or fewer, buttons. See the *EIM User Manual* for additional information related to these buttons and their functionality.

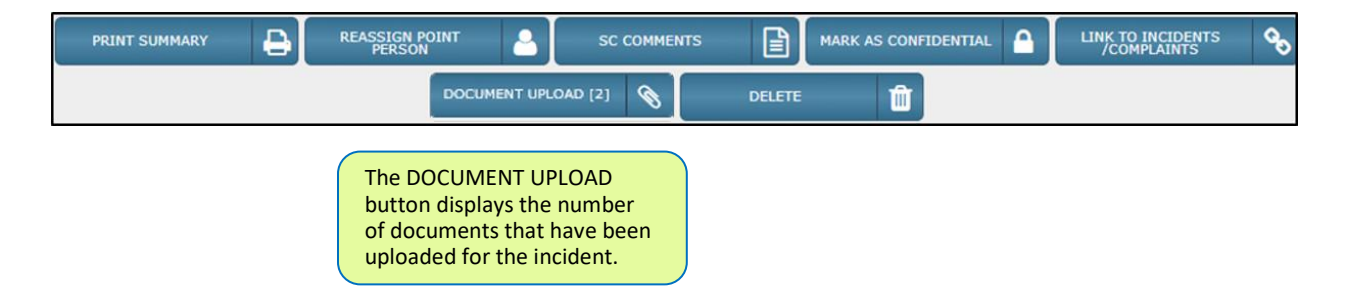

# <span id="page-18-0"></span>**Listing Linked Incidents and Complaints**

The table under the buttons displays a listing of all incidents and complaints that are linked to one another using the button described above. Basic information is given in the table for each link.

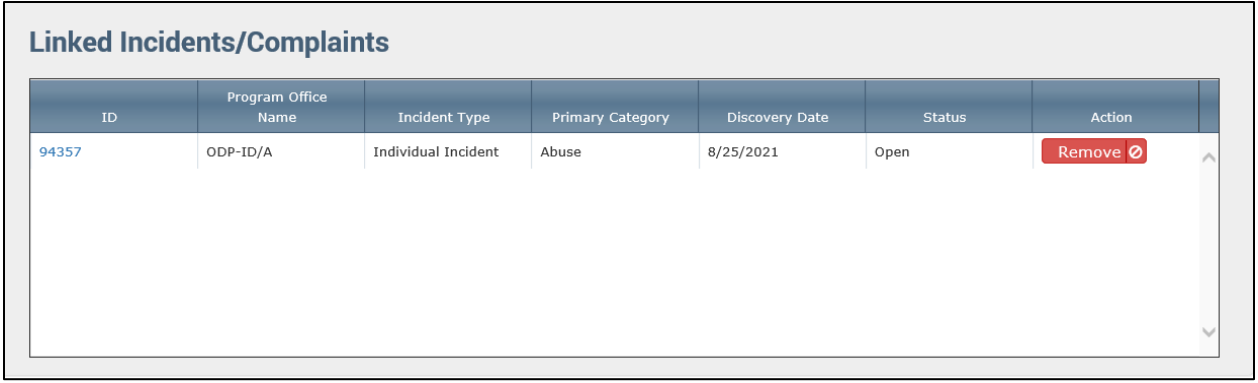